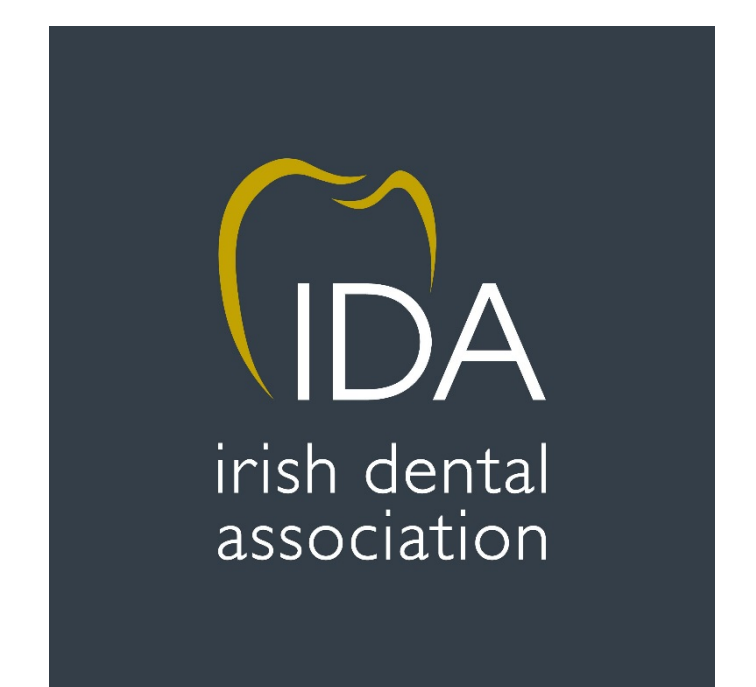

# **How to watch IDA Webinars**

IDA webinars are streamed via YouTube and the link to watch these Webinars is emailed to all members in advance of the webinar going live. **In the case that you miss the webinar or want to watch it at a later date, you can do so via the below instructions:**

#### **1. Log into the website**

In order to register for events, you must first log into the IDA website. Visit [www.dentist.ie](http://www.dentist.ie/) and choose 'Member Login' on the top right of the screen.

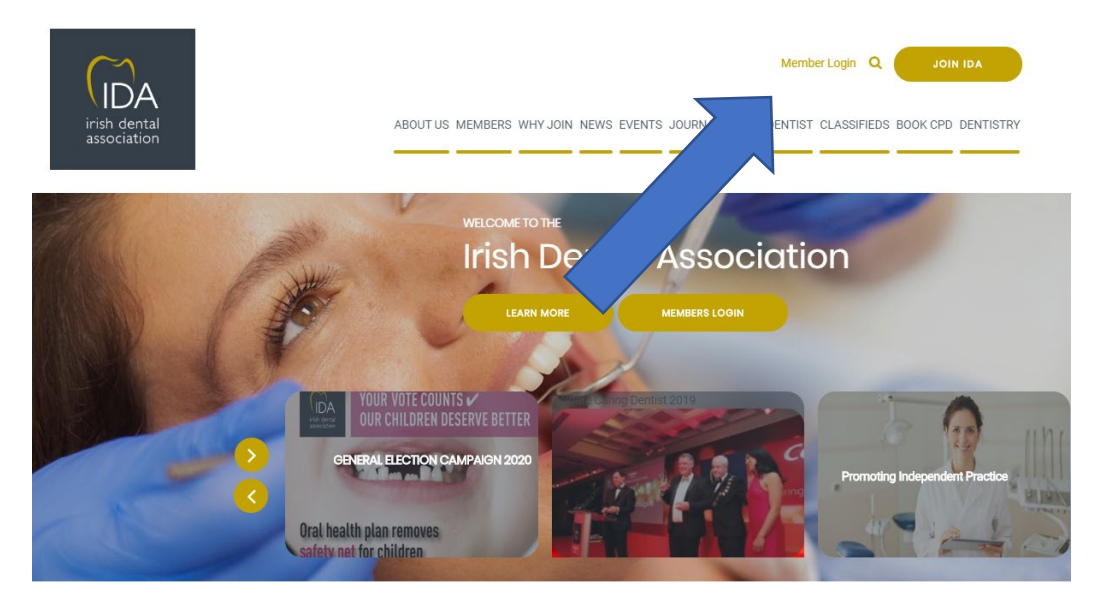

## **2. Enter your log in details**

You must enter your IDA username and password to gain access to the website and be able to register for events.

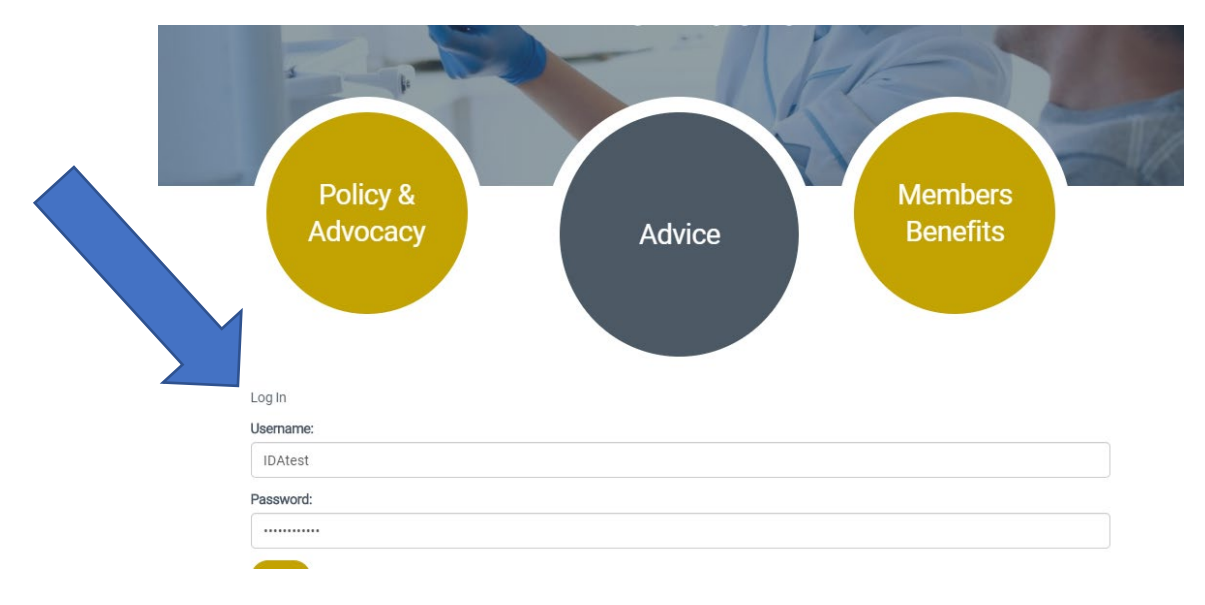

#### **3. Go to 'Book CPD' Tab**

Once you are logged in, you can now book events. Choose 'Book CPD' from the menu bar and choose the 'Book Online' button on the page. You will then be redirected to the CPD website.

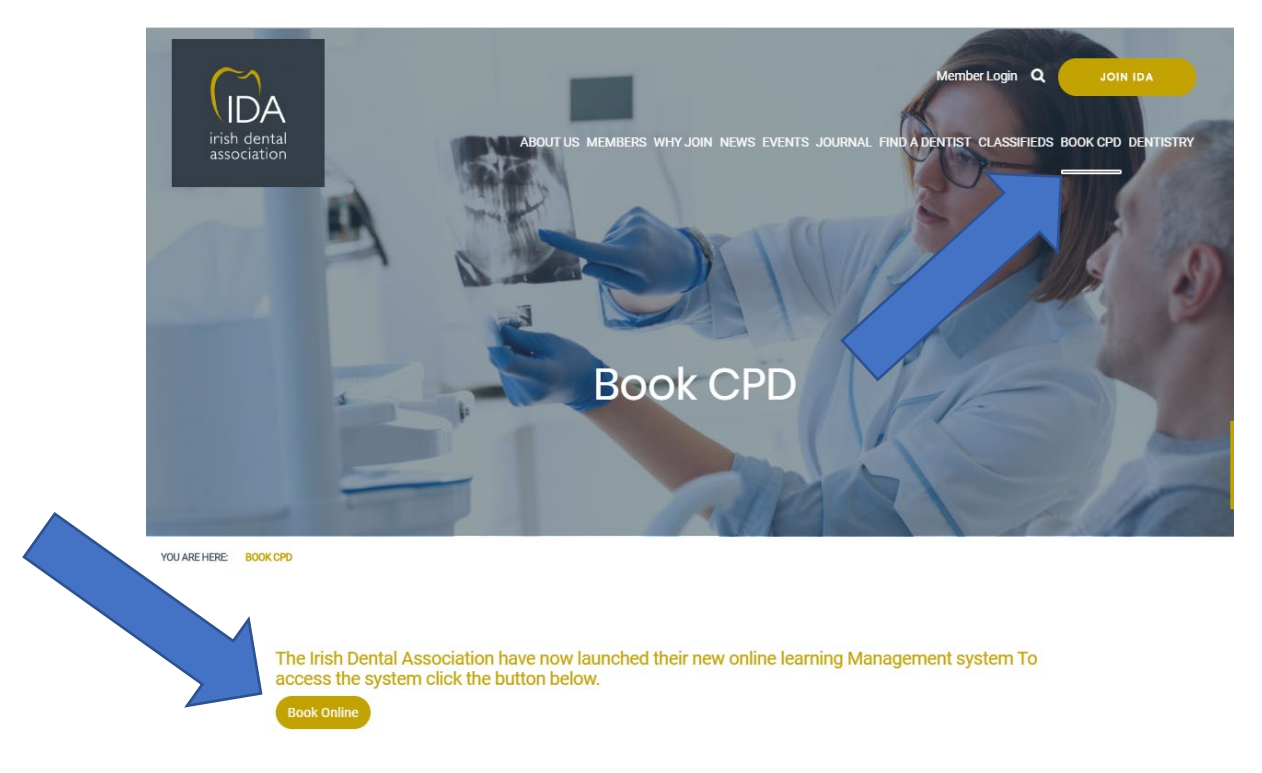

## **4. You are now on the CPD website**

You will now be brought to the dashboard of your CPD account. Here you can see courses that you are booked onto and have completed in the past. You will also have access to the events store to book courses along with access journal articles and webinars, which is where you will click to watch webinars.

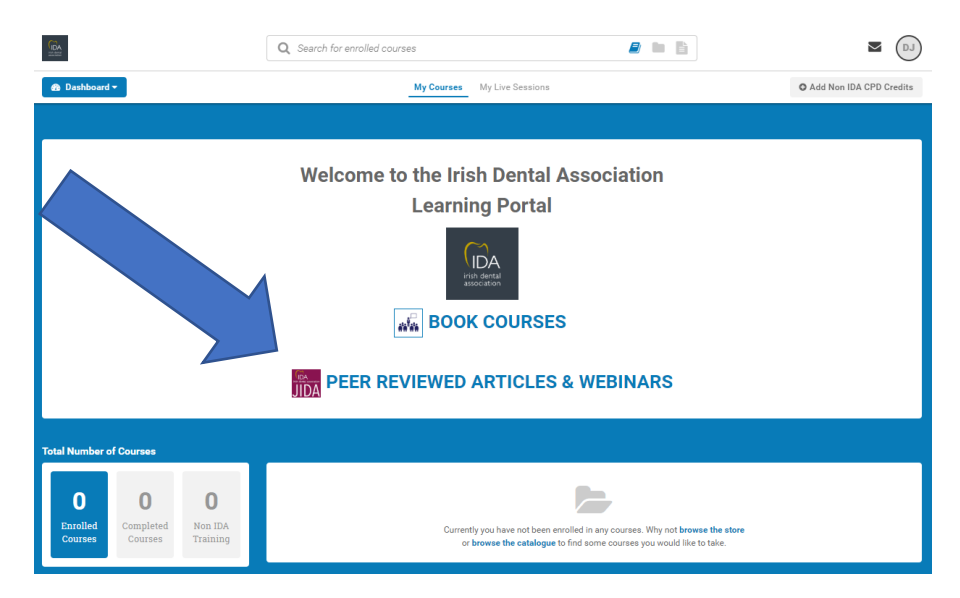

Please note, sometimes when leaving the IDA website and going to the CPD website, you can become logged out. If this happens you will be asked for your email address and password to log back in. Once you complete this step, follow the below steps as normal.

### **5. Watching the webinar**

Once on the catalogue, where journal articles and webinars are stored, you will see a list of available webinars. Once you have found your desired webinars click 'Enrol' and this will register you to watch the webinar.

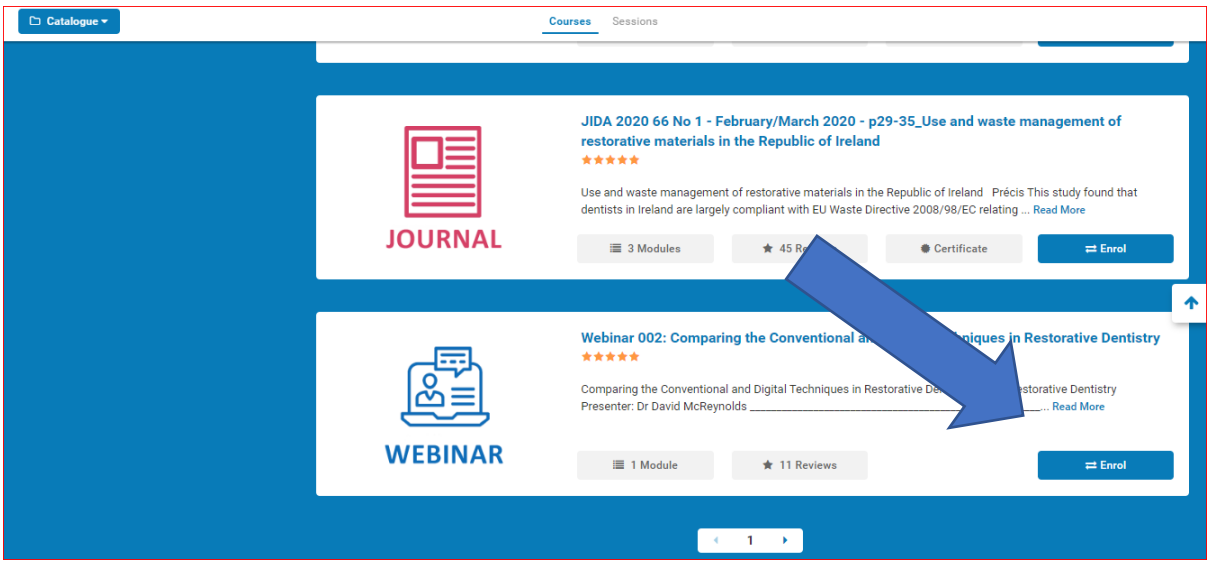

Once you have enrolled into the webinar, you will then be brought back to your dashboard, where you will see the webinar that you are enrolled into. Click the 'Start' button to watch the webinar.

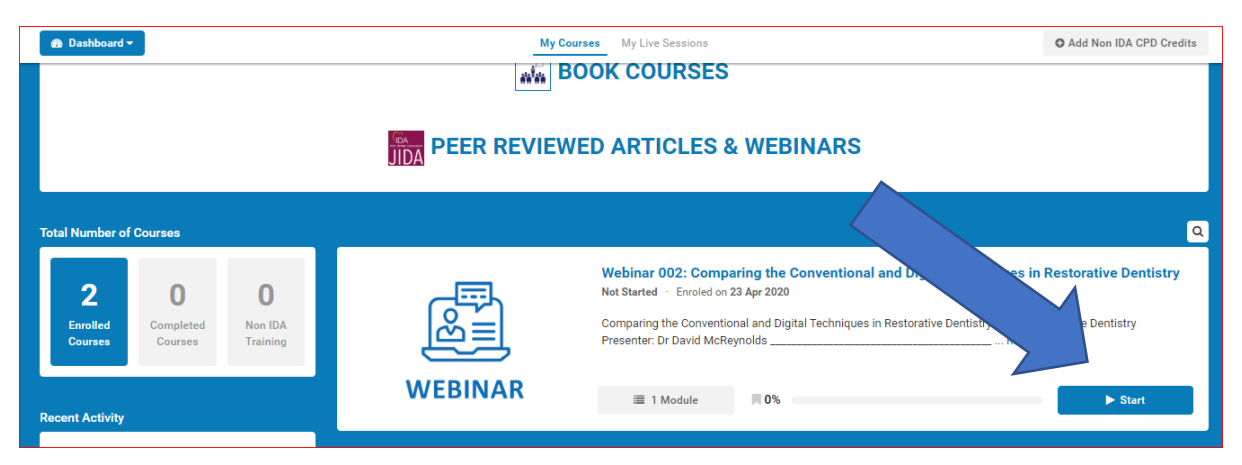

\**If you experience any difficulties when booking, please call Aoife on 012950072 or email [aoife@irishdentalassoc.ie.](mailto:aoife@irishdentalassoc.ie)*